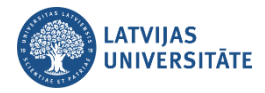

# Saturs

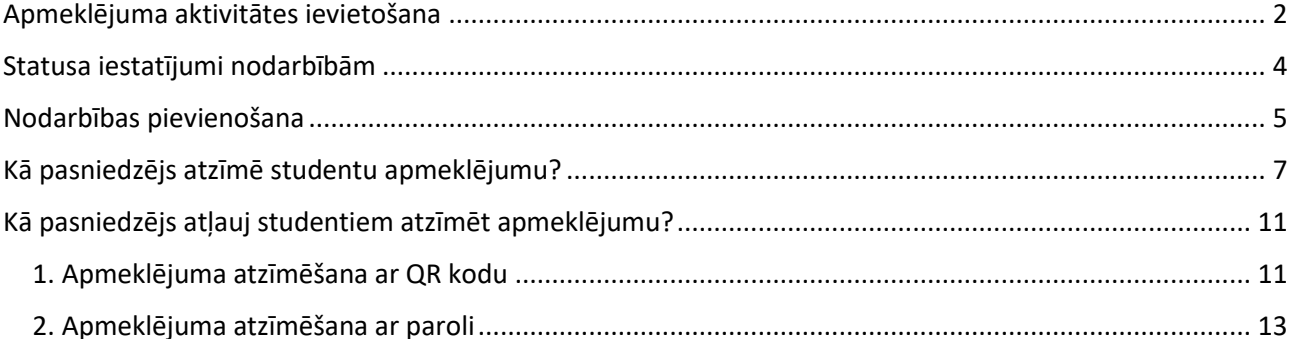

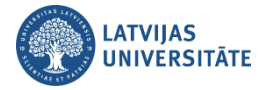

Aktivitāte "**Apmeklējums (***Attendance)*" ļauj pasniedzējiem veidot studentu apmeklējuma reģistru, t.i. izveidot vienu nodarbību vai arī visas nodarbības studiju semestrim un tajās reģistrēt apmeklējumu. Aktivitāti pasniedzējs ievieto savā e-kursā tā pat kā jebkuru citu aktivitāti. Nodarbībām iespējams norādīt apmeklējuma statusus, piemēram, *Apmeklēts, Kavēts, Attaisnots, Neieradās*.

## **Apmeklējuma aktivitātes ievietošana**

<span id="page-1-0"></span>Lai ievietotu aktivitāti, ieslēdziet kursā rediģēšanas režīmu, noklikšķiniet uz pelēkās pogas

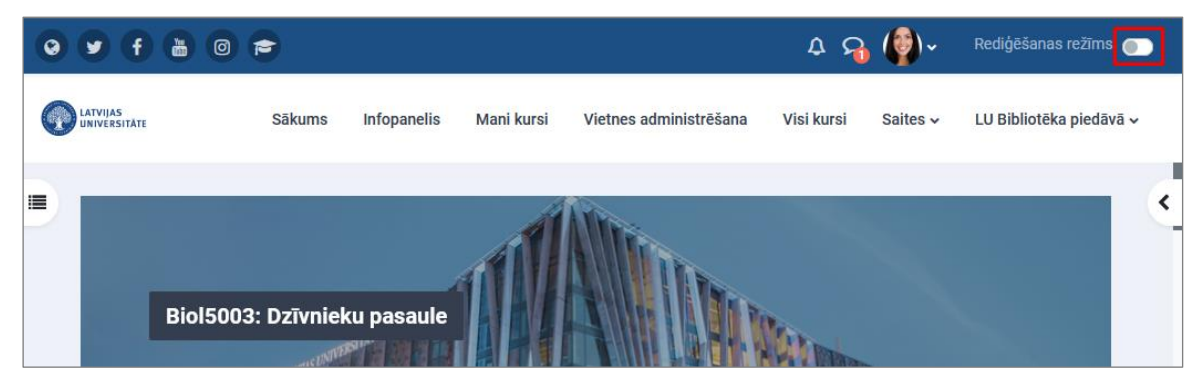

Noklikšķiniet uz saites "**Pievienot aktivitāti vai resursu (***Add activity or resourse***)**".

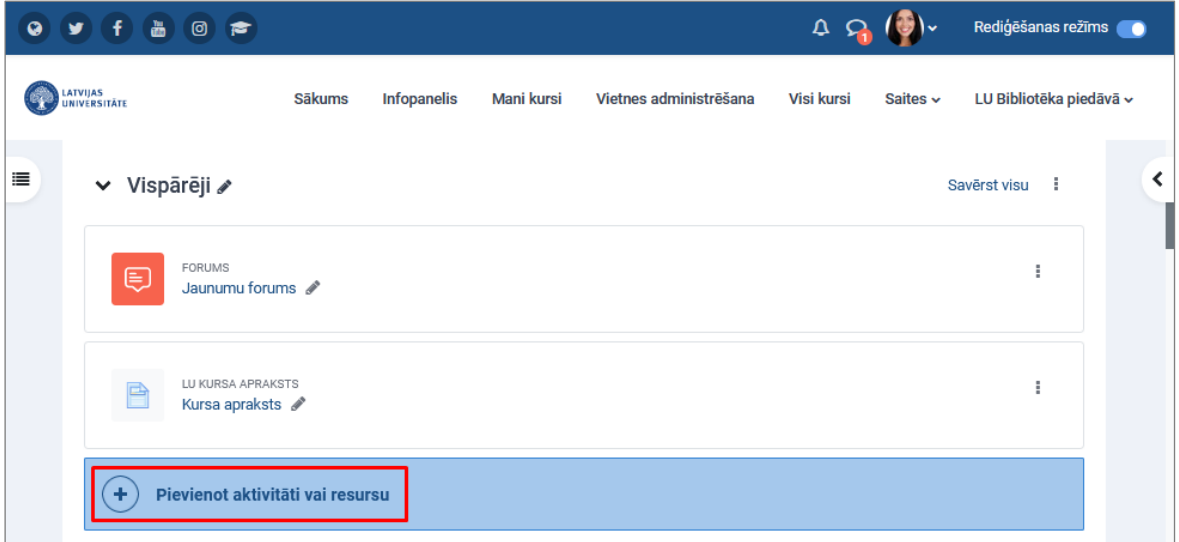

Atvērsies Moodle piedāvāto aktivitāšu un resursu saraksts, kurā jāizvēlas aktivitāte **"Apmeklējums (Attendance)"**.

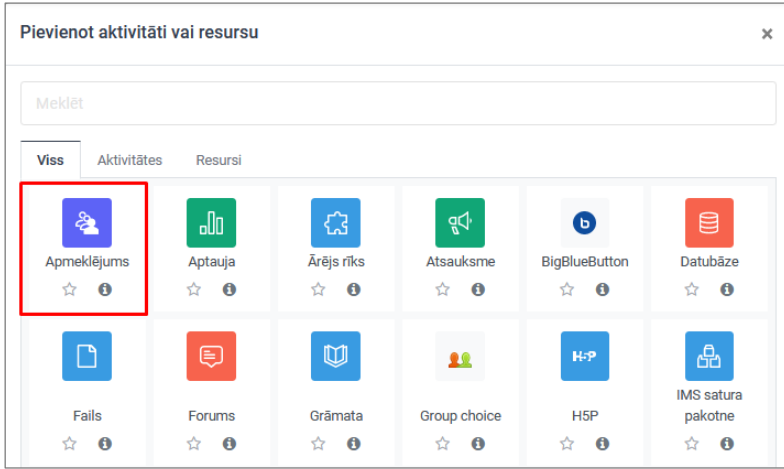

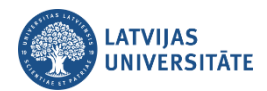

#### Jauna objekta pievienošanas logā nosaukums parādās automātiski.

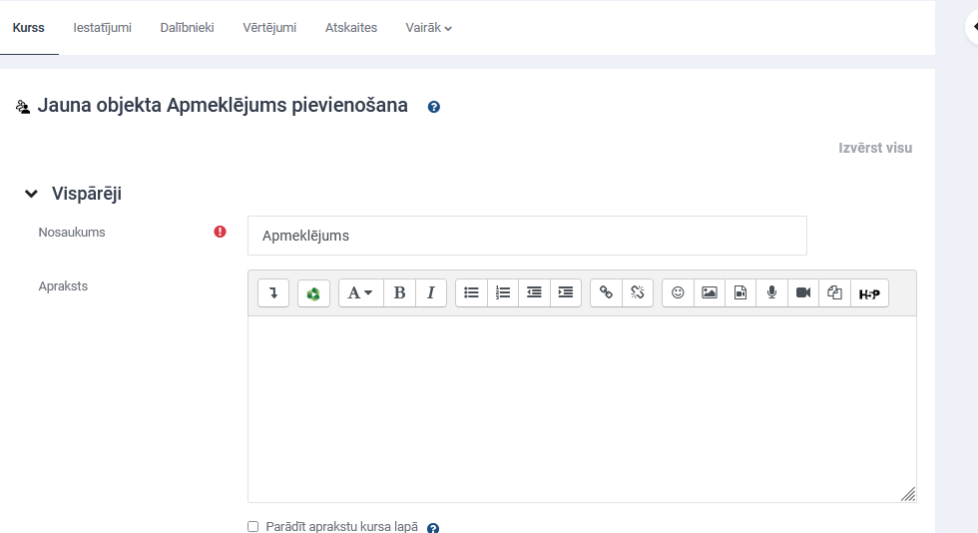

Vērtējuma tips pēc noklusējuma ir norādīts punktos, to nepieciešams mainīt uz **"Nekāds (***None***)"**. Ja tiks atstāts vērtējums punktos, tad apmeklējuma ailīte tiks vērtēta un parādīta vērtējumu grāmatā.

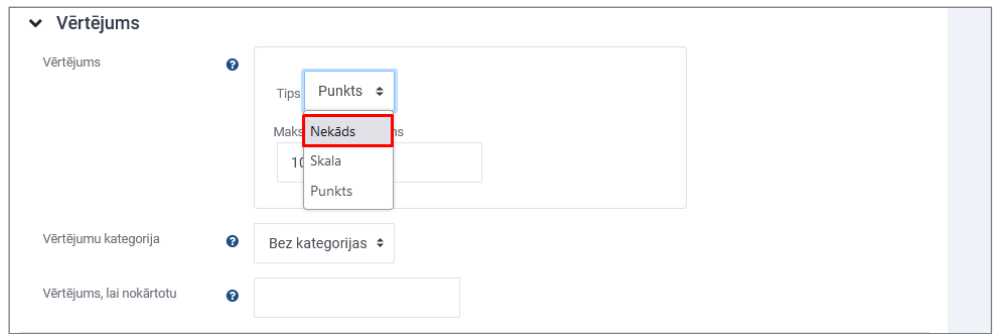

Lai izveidotu nodarbību apmeklējumu katrai mazākai studentu grupai individuāli, tad sadaļā "Vispārējie moduļa iestatījumi" ir jāieslēdz grupu režīms, t.i. jāizvēlas **"Atsevišķas vai Redzamas grupas (***Separate or Visible groups***)"**. Ja pie iestatījumiem atstāsiet **"Nav grupu (***No groups***)"**, tad visi kursa studenti būs viena vesela grupa.

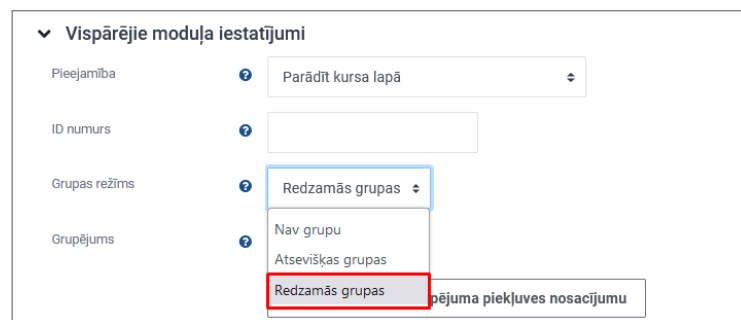

Lai aktivitāti pievienotu kursam tālāk noklikšķiniet uz pogas "**Saglabāt un atgriezties kursā (***Save and return to course***)**".

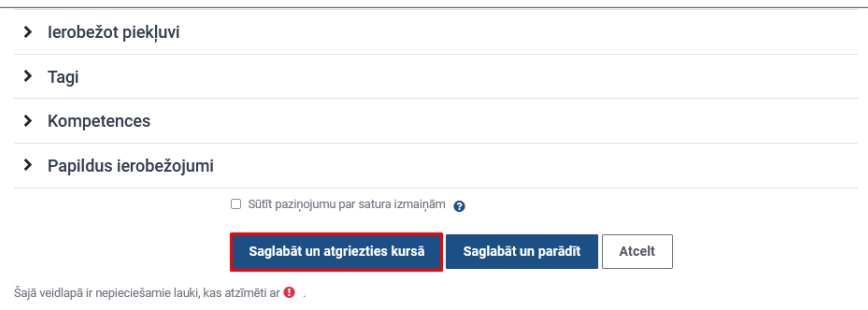

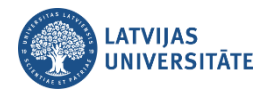

**Svarīgi!** Ievietojot šo aktivitāti kursā, tā automātiski parādīsies vērtējumu grāmatā. Ja nevēlaties, lai aktivitāte būtu redzama vērtējumu grāmatā, veidojot šo aktivitāti, pie vērtējuma tipa nomainiet vērtējumu punktos uz "**Nekāds (***None***)"**.

Aktivitāte "**Apmeklējums**" ir ievietota kursā.

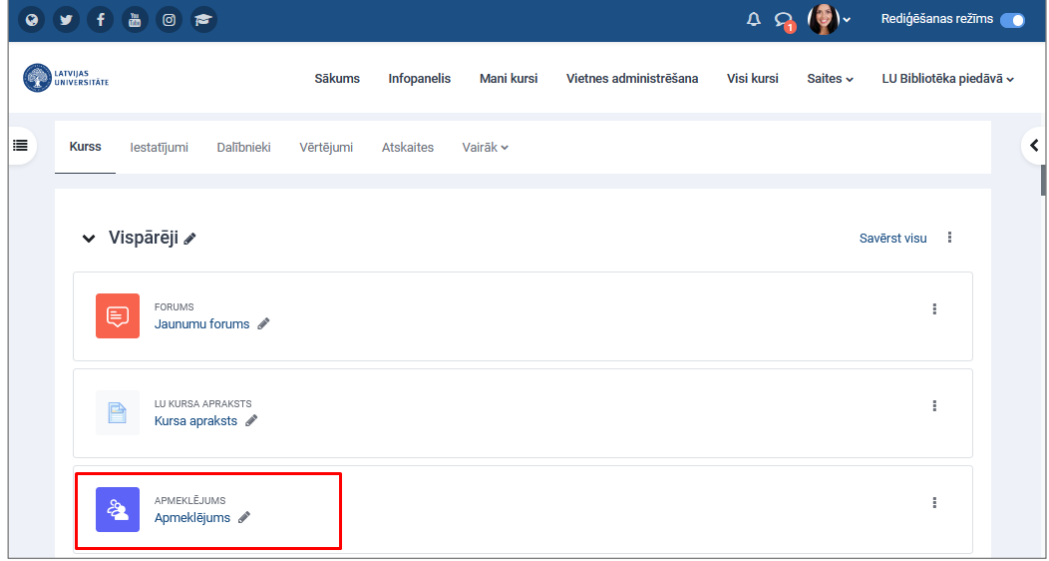

### **Statusa iestatījumi nodarbībām**

<span id="page-3-0"></span>Pirms nodarbības izveides apskatīsim apmeklējuma apzīmējumus un atbilstošos aprakstus, noklikšķiniet uz sadaļas **"Statuss iestatīts (***Status set***)".** 

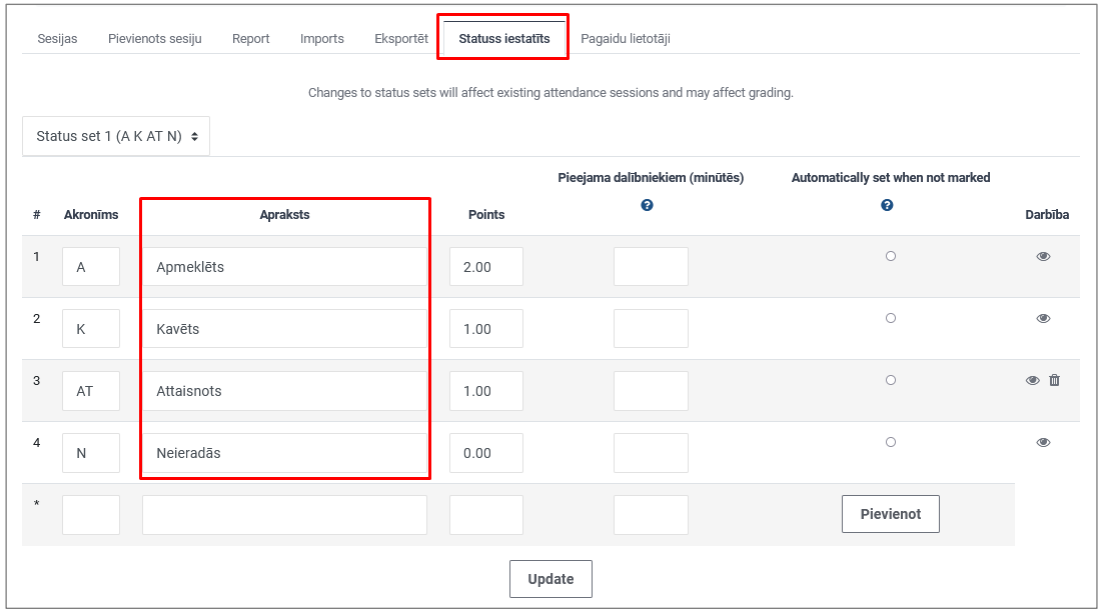

Statusus ir iespējams nomainīt pēc pasniedzēja vēlmēm. Piemēram, pēc noklusējuma piedāvātie statusi ir *Apmeklēts, Kavēts, Attaisnots, Neieradās*. Ja izvēlējāties aktivitāti "Apmeklējums" iekļaut vērtējumu grāmatā, tad ir iespējams mainīt statusu aprakstus un statusiem piešķirt punktus. Pēc noklusējuma statusam "Apmeklēts" ir 2 punkti, "Kavēts" un "Attaisnots" ir 1 punkts, bet statuss "Neieradās" – 0 punkti.

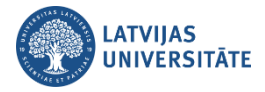

#### **Nodarbības pievienošana**

<span id="page-4-0"></span>Lai pievienotu nodarbības, noklikšķiniet e-kursā uz izveidotās apmeklējuma aktivitātes. Nodarbību pārvaldīšanas logā noklikšķiniet uz cilnes "**Pievienot sesiju (***Add session***)**".

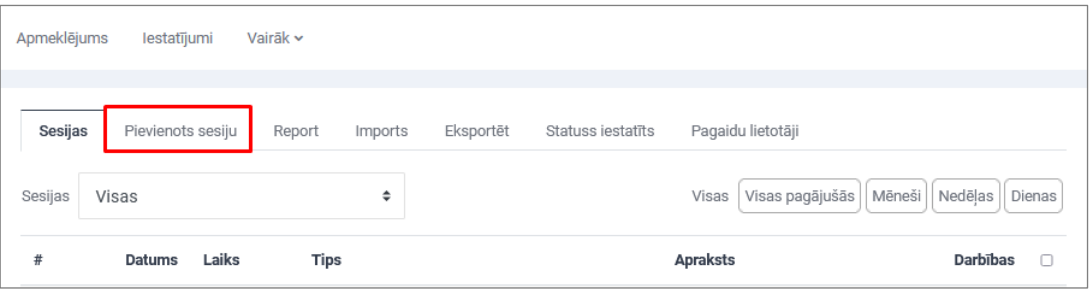

Nodarbības iestatījumu logā sadaļā "**Pievienot sesiju (***Add session***)**" pasniedzējam ir jāuzliek nodarbības iestatījumi:

1) kam plānota nodarbība - visiem kursa studentiem (*All students*) vai konkrētai studentu grupai (*Group of students*);

2) nodarbības datums (*Date*) un laiks (*Time*);

3) nodarbības apraksts (*Description*).

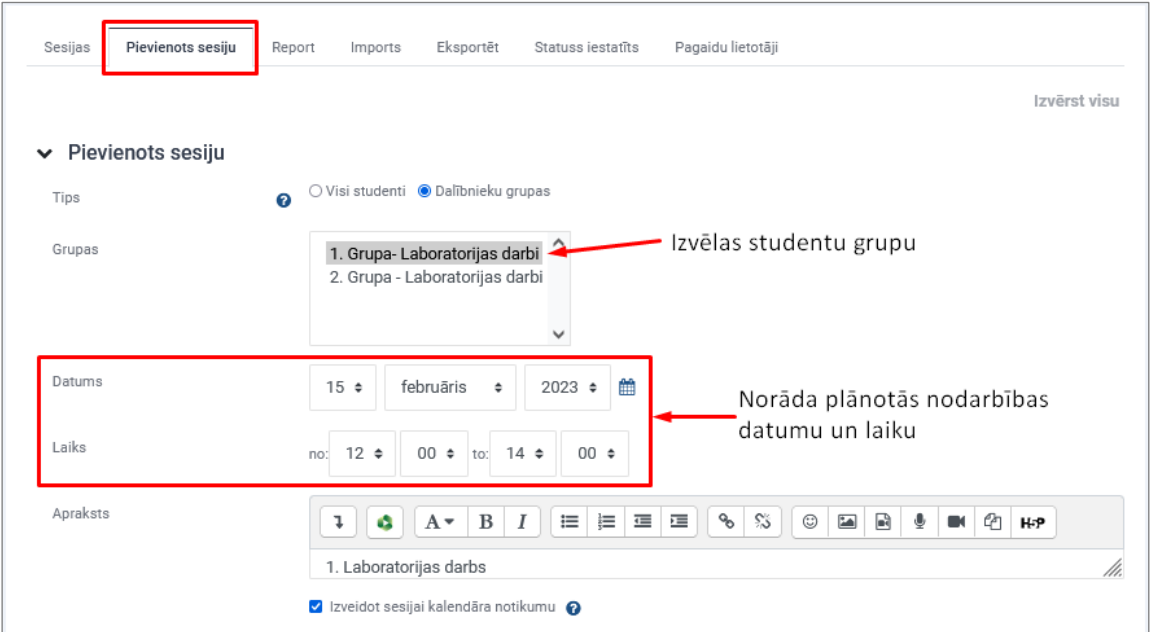

Nodarbības iestatījumu logā sadaļu "**Vairākas sesijas (***Multiple sessions***)**" izmanto, lai atzīmētu nodarbību atkārtošanās kārtību. Ja nodarbība atkārtosies katru nedēļu noteiktās dienās, tad ielieciet ķeksīti pie "**Atkārtot sesiju… (***Repeat the session…***)**", norādiet kurās nedēļas dienās tā atkārtosies un kalendārā izvēlieties beigu datumu.

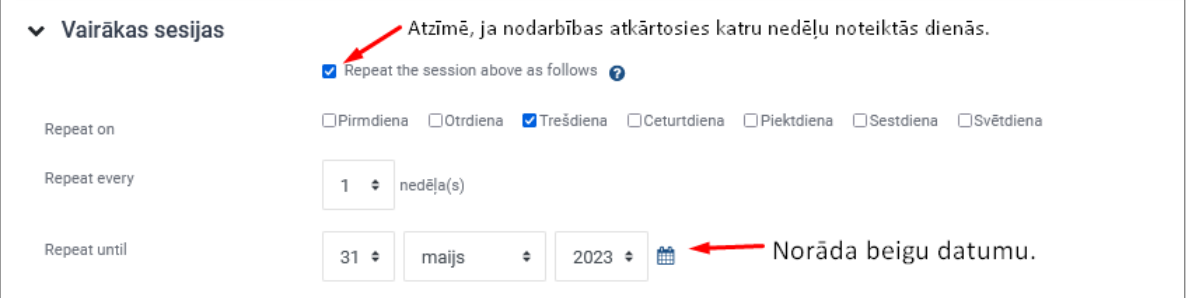

Nodarbības iestatījumu logā sadaļā "**Studenta ieraksts (***Student recording***)**" ir iespējams atļaut studentiem pašiem atzīmēt savu apmeklējumu, izmantojot **paroli** (*password*) un **QR kodu** (*QR code*).

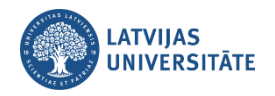

**Svarīgi!** QR kods un parole katrai nodarbībai tiek ģenerēta atšķirīga.

Ielieciet ķeksīti pie "**Ļaut studentiem ierakstīt… (***Allow students to record…***)**" un sekojiet uzmanīgi līdzi, lai atzīmēti lauciņi jeb ķeksīši pie iekļauta "Nejauša parole (*Random password*)" un "Iekļaut QR kodu (*Include QR code*)". Izņemiet ķeksīti pie "**Rotate QR code**". Lai apstiprinātu visus nodarbības iestatījumus, noklikšķiniet uz pogas "**Pievienot (***Add***)**".

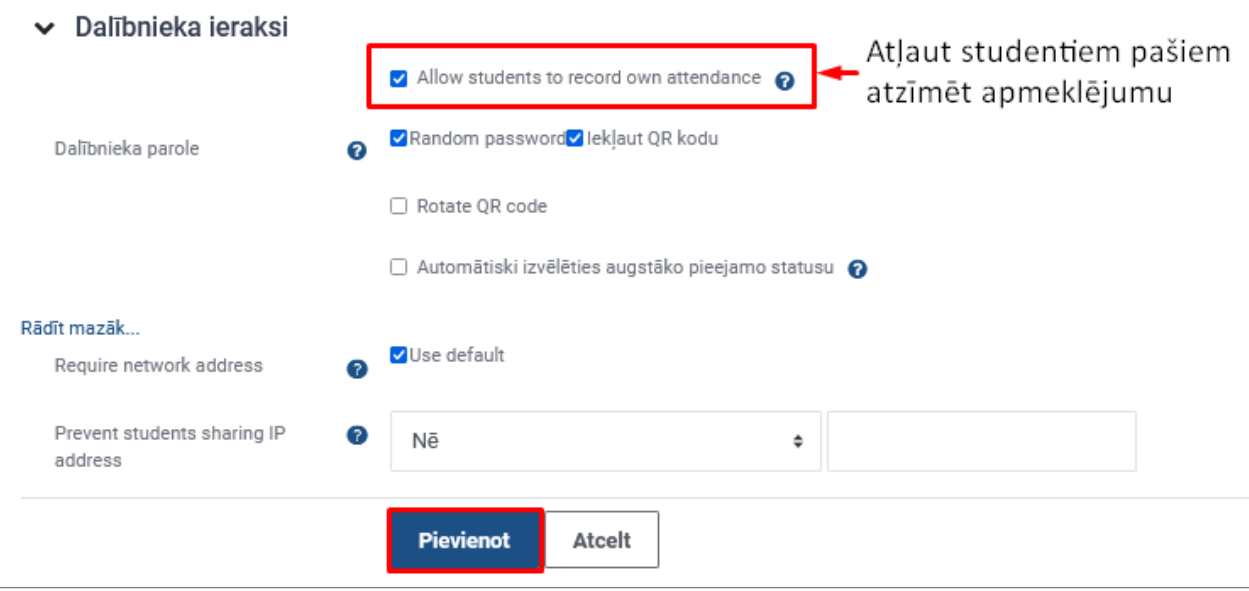

#### Izveidotā nodarbība ir redzama cilnē **"Sesijas (***Sessions***)".**

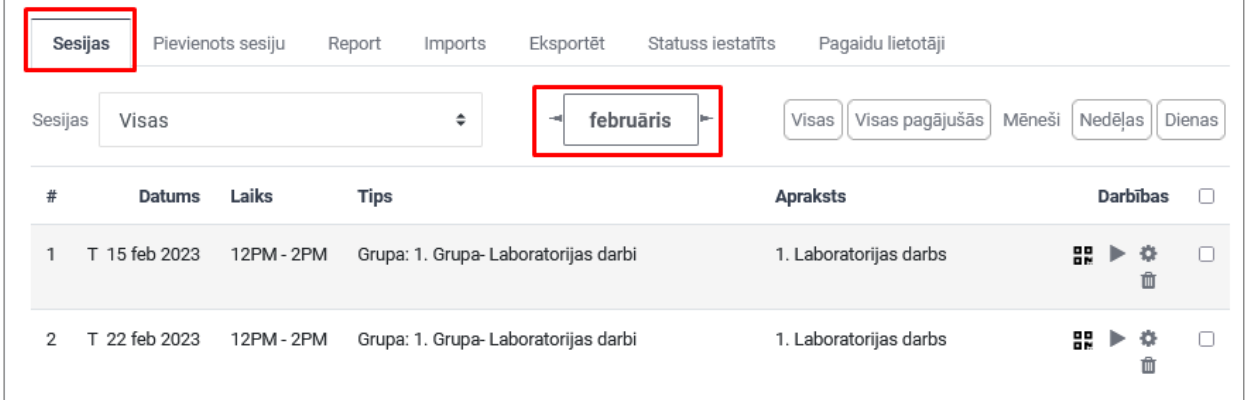

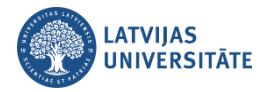

### **Kā pasniedzējs atzīmē studentu apmeklējumu?**

<span id="page-6-0"></span>Lai pasniedzējs manuāli atzīmētu nodarbību apmeklējumu studentiem, pretī nodarbībai jānoklikšķina uz

ikonas "Atzīmēt apmeklējumu **(***Take attendance***)**".

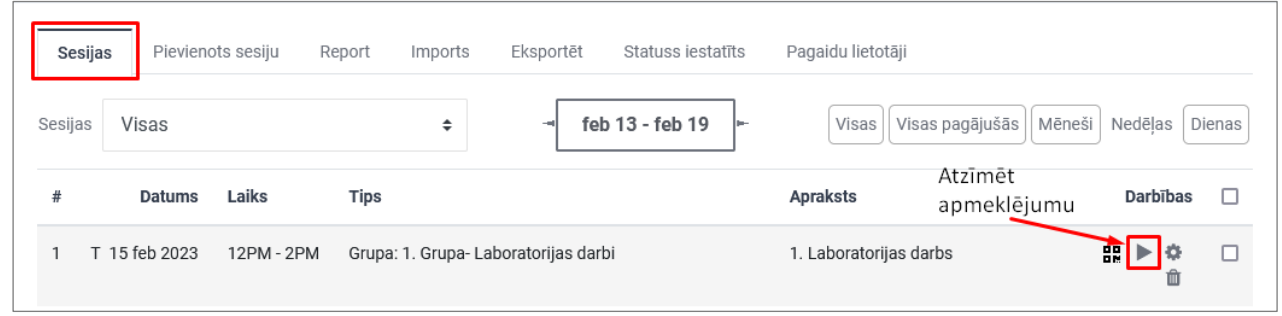

Manuāli atzīmējot studentu apmeklējumu iespējams veikt piezīmes, t.i. ierakstīt piezīmju lodziņā iemeslu, piemēram, ja kāds students nav ieradies attaisnojušu iemeslu dēļ.

Kad studentu apmeklējums ir atzīmēts, noklikšķiniet uz pogas "**Saglabāt apmeklētību (***Save attendance***)**".

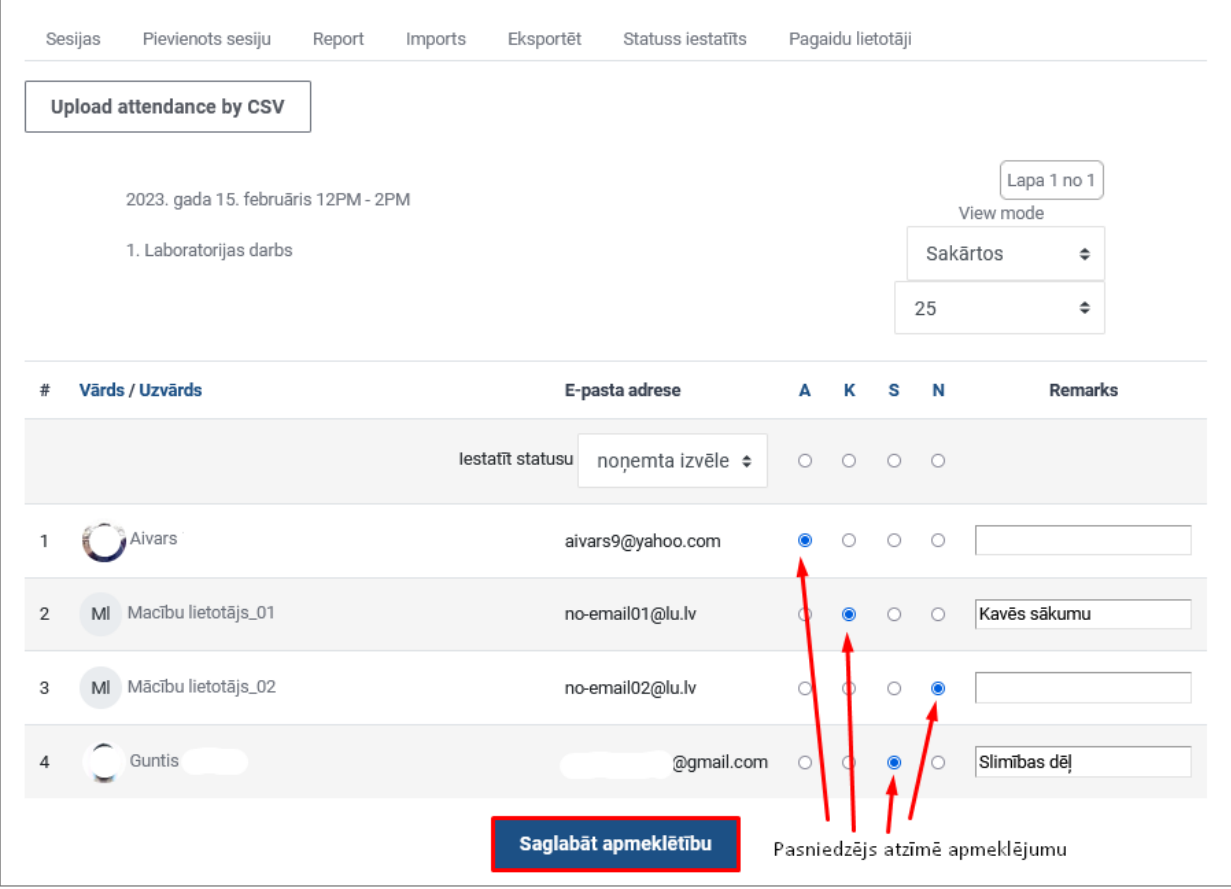

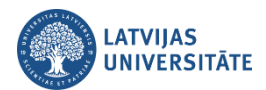

Pēc apmeklējuma atzīmēšanas pasniedzējam vienmēr ir iespēja izmainīt apmeklētības statusu studentiem.

To iespējams veikt noklikšķinot uz ikonas  $\left| \right|$ . Ja nepieciešams, nodarbības iestatījumus iespējams mainīt

izmantojot rediģēšanas ikonu **(CCC)**, tāpat ja nepieciešams nodarbību no saraksta var dzēst, izmantojot ikonu

面 vai atzīmējot pretī lodziņā ķeksīti un izvēloties **"Dzēst (***Delete***)".**

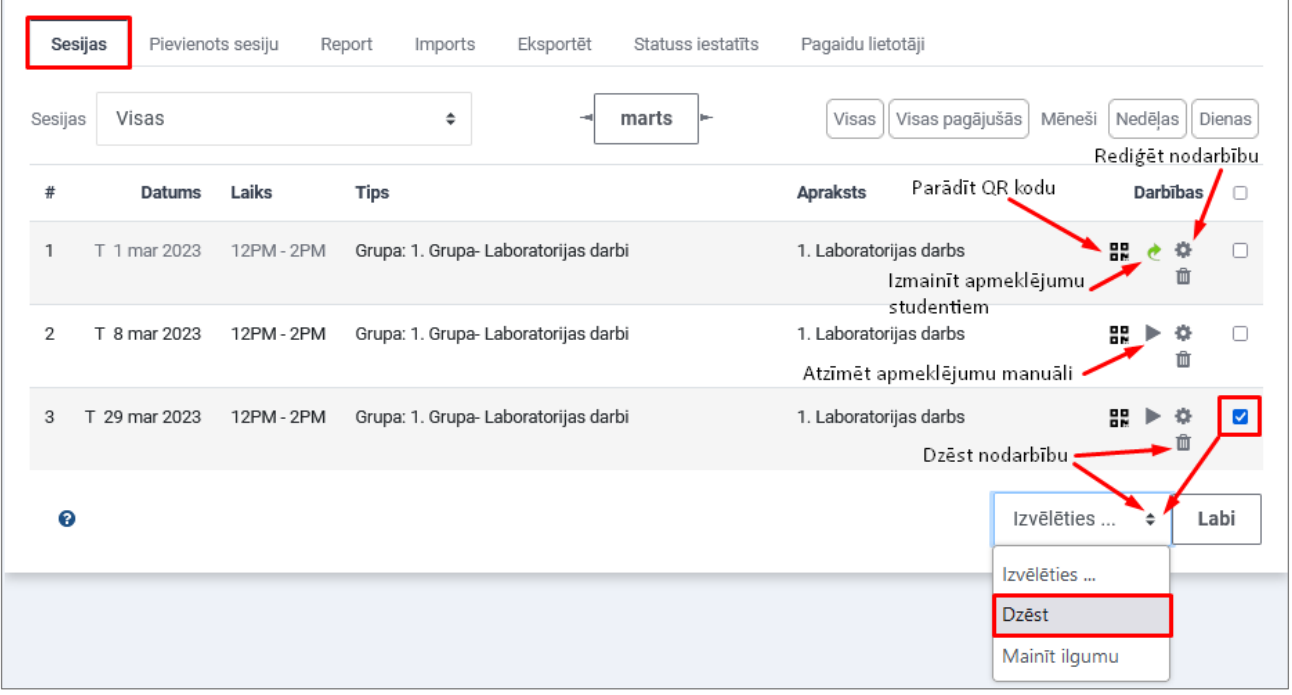

Atverot izvēlēto nodarbību, pasniedzējs var veikt izmaiņas studentu apmeklējumā. Ja kādam studentam nav veikta atzīme par apmeklējumu, tas tiek iekrāsots sarkanā krāsā. Pēc izmaiņu veikšanas, noklikšķiniet uz pogas "**Saglabāt apmeklētību (***Save attendance***)**".

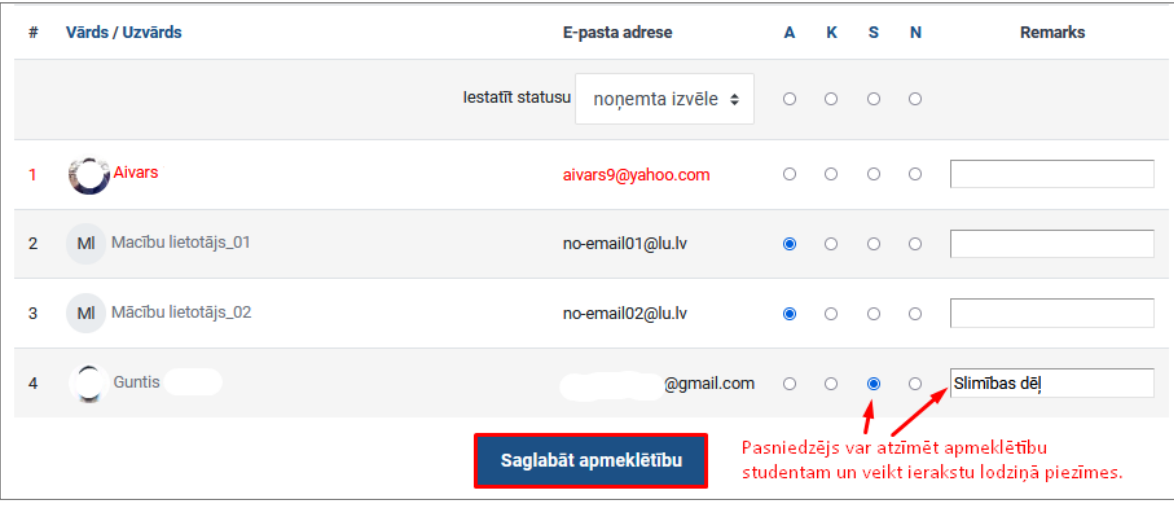

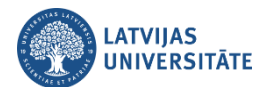

Kad veikta studentu apmeklējuma atzīmēšana, sadaļā "**Pārskats (***Report***)**" iespējams redzēt kopējo pārskatu par studentu apmeklējumu.

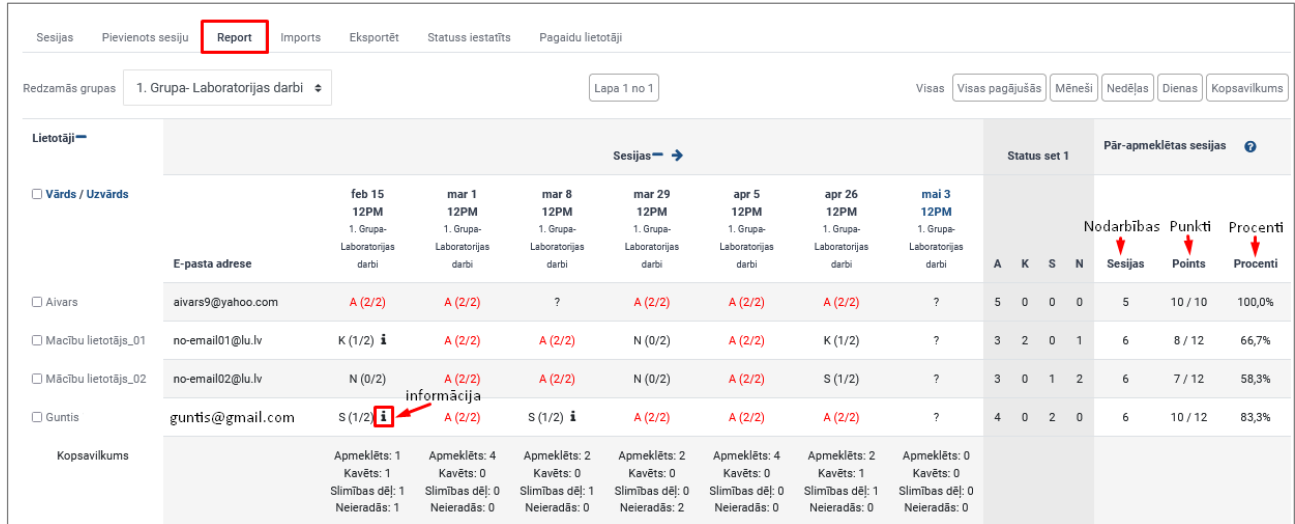

Sadaļā "**Eksportēt (***Export***)**" iespējams eksportēt datus par visiem kursa studentiem, studentu grupām vai izvēlēties konkrētu studentu. Ja nepieciešams eksportēt pārskatu par visa kursa studentiem, pie grupas izvēlieties "**Visi dalībnieki (***All participants***)**" un noklikšķiniet uz pogas "**Labi (OK)**".ss

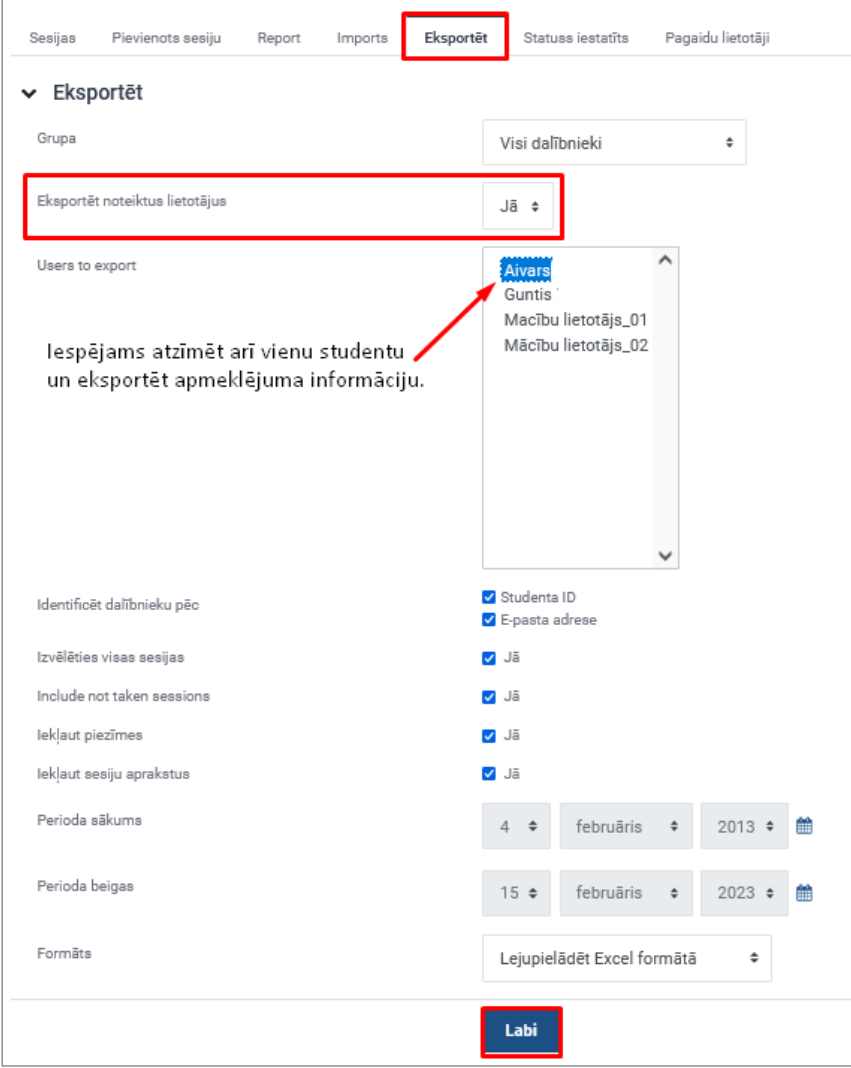

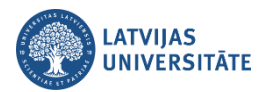

Ja sākotnēji, veidojot jaunu nodarbību, ir ielikts ķeksītis pie "**Ļaut studentiem atzīmēt pašiem savu apmeklējumu (***Allow students to record own attendance***)**", un ķeksītis pie "**Iekļaut QR kodu (***Include QR code***)**", to var redzēt atverot sadaļu "**Nodarbības (***Sessions***)**".

Par citiem apmeklējumu atzīmēšanas veidiem skatīt sadaļu *"Kā pasniedzējs atļauj studentiem atzīmēt apmeklējumu*".

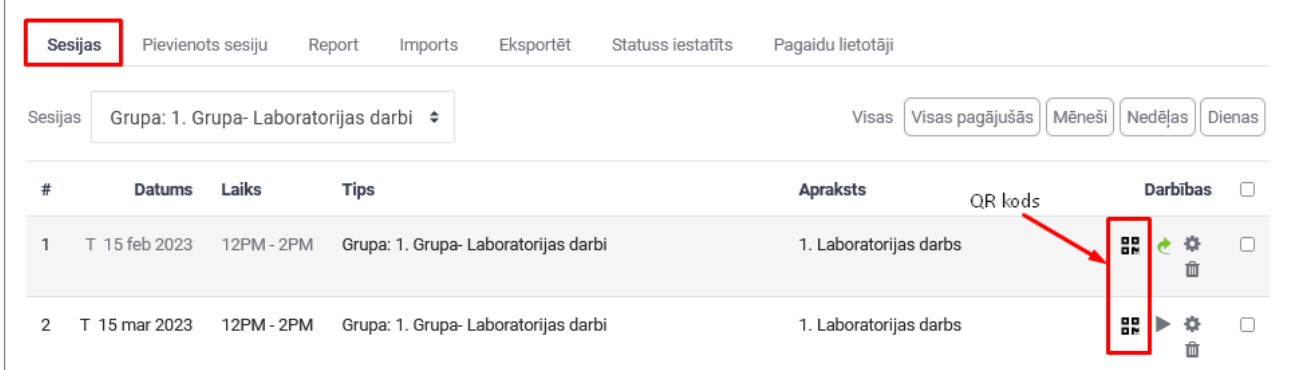

Ja studenti paši atzīmēs savu apmeklējumu, tad pasniedzējam būtu ieteicams ievietot kursā divus blokus "**Apmeklējums (***Attendance***)**" un "**Gaidāmie notikumi (***Upcoming events***)**".

Lai pievienotu kursā bloku, ieslēdziet kursā rediģēšanu un noklikšķiniet uz pogas "**Pievienot bloku (***Add a block***)**".

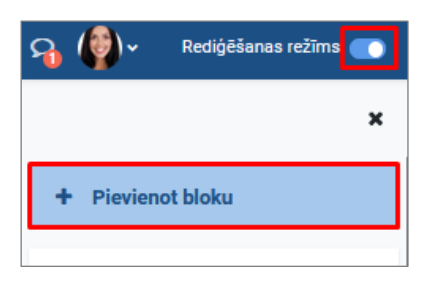

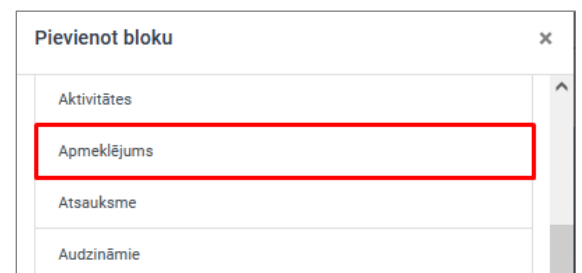

Atrodiet nepieciešamo bloku piedāvātajā sarakstā un noklikšķiniet uz tā, bloks automātiski tiks ievietots e-kursā. Blokus ievietot e-kursā var tikai pa vienam.

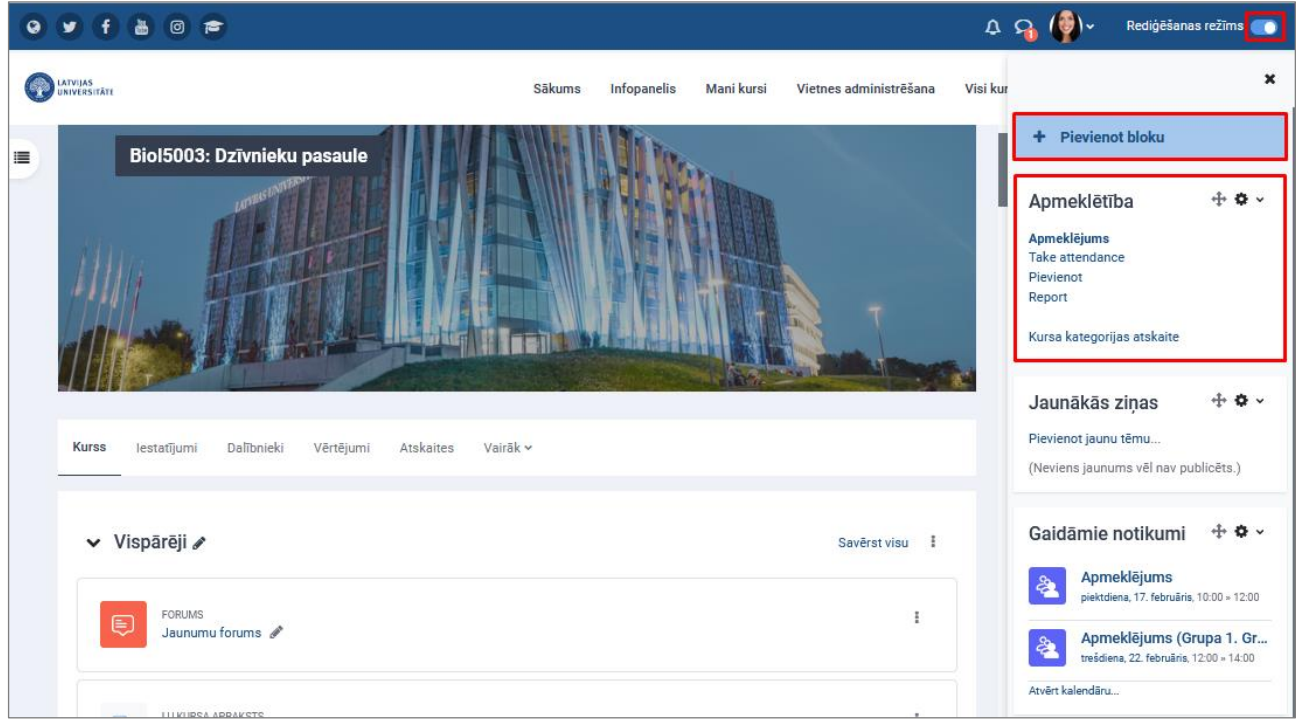

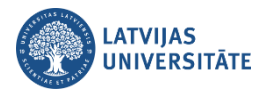

### **Kā pasniedzējs atļauj studentiem atzīmēt apmeklējumu?**

<span id="page-10-0"></span>Pasniedzējs var atļaut studentiem pašiem atzīmēt savu apmeklējumu. To var veikt divos veidos:

#### <span id="page-10-1"></span>**1. Apmeklējuma atzīmēšana ar QR kodu**

**Pirmais solis:** Pasniedzējs studentiem parāda nodarbības QR kodu un paroli. Vispirms noklikšķiniet kursā uz aktivitātes "**Apmeklējums**", atvērsies nodarbību saraksts.

Pretī nodarbībai pie darbībām noklikšķiniet uz QR koda ikonas  $\left| \frac{\text{BB}}{\text{BB}} \right|$ 

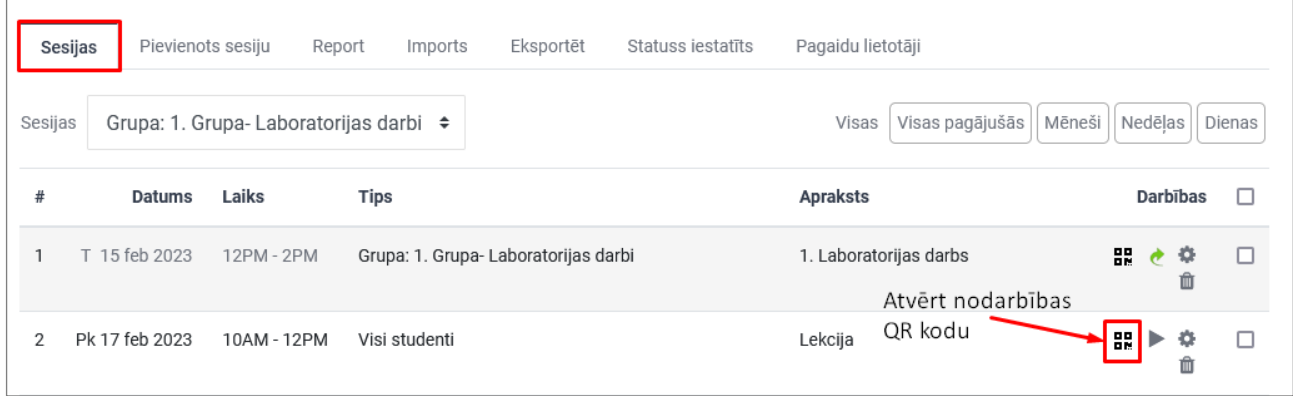

Atvērsies nodarbības QR kods un parole, kura jāparāda studentiem, lai viņi to varētu noskanēt ar viedierīci.

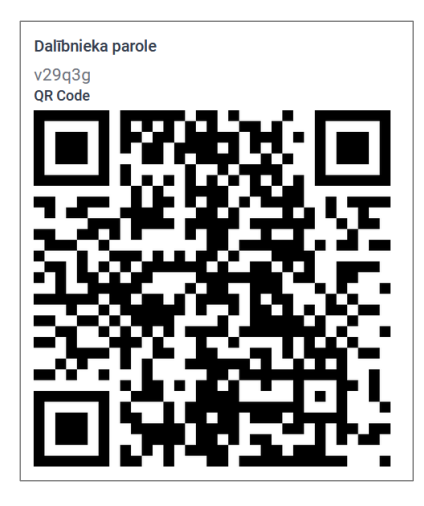

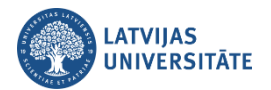

**Otrais solis:** Viedtālrunī vai planšetē studentam jāatver QR kodu lasītājs. Nolasot QR kodu studentam automātiski interneta pārlūkā atvērsies vietne <https://estudijas.lu.lv/>, kurā jāveic autorizēšanās ar LU lietotājvārdu un paroli.

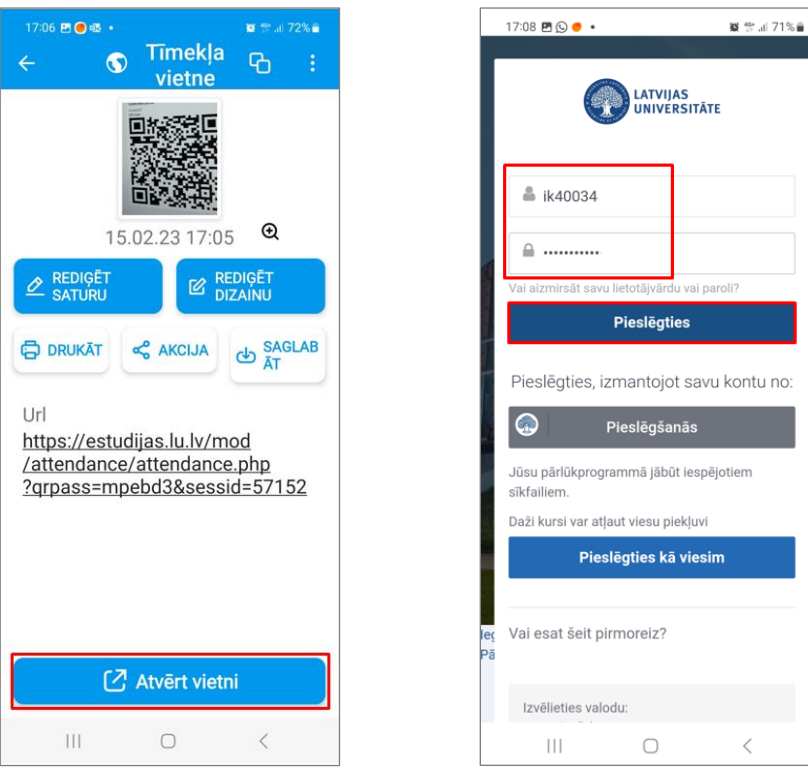

Veiksmīgi autorizējoties, tiek parādīts gaiši zils paziņojums "*Your attendance in this session has been recorded.*"un nodarbību sarakstā, pretī nodarbībai, ailītē "Statuss", studentam būs redzams uzraksts "Apmeklēts". Tas nozīmē, ka apmeklējums ir veiksmīgi reģistrēts.

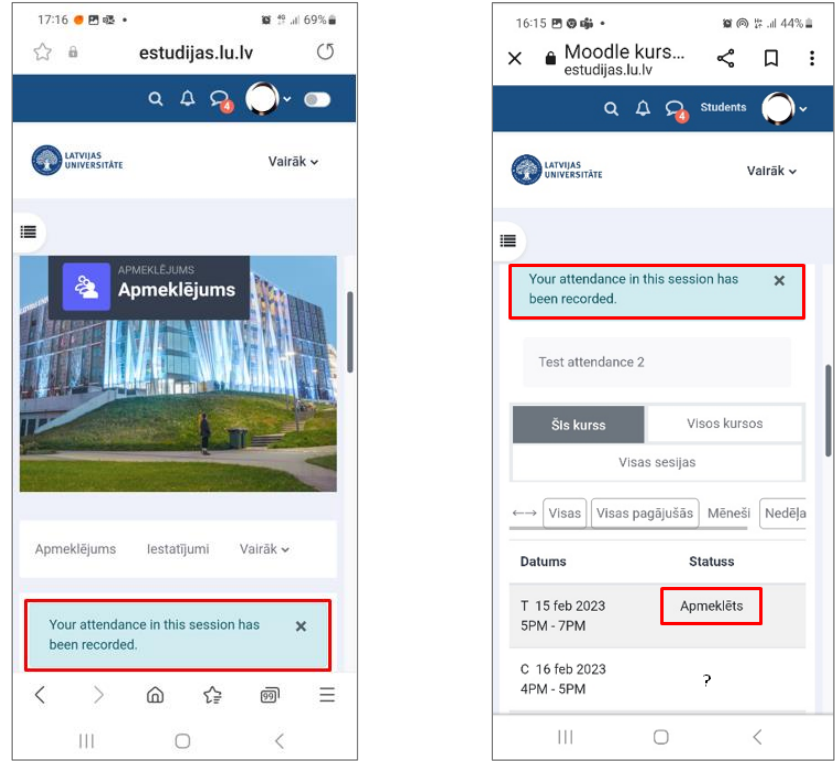

**Zināšanai!!!** Atzīmējoties ar QR kodu, parole tiek automātiski nolasīta un nekādas papildus darbības studentiem nav jāveic.

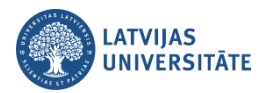

#### <span id="page-12-0"></span>**2. Apmeklējuma atzīmēšana ar paroli**

Ja studentam nav QR kodu lasītājs, tad students atzīmējas ievadot paroli, ko ir norādījis pasniedzējs.

**Pirmais variants:** Studentam savā viedierīcē (viedtālrunī, planšetē) jāatver interneta pārlūks, kurā jāieraksta adrese:<https://estudijas.lu.lv/> un jāautorizējas (jāpieslēdzas) e-studiju vietnei.

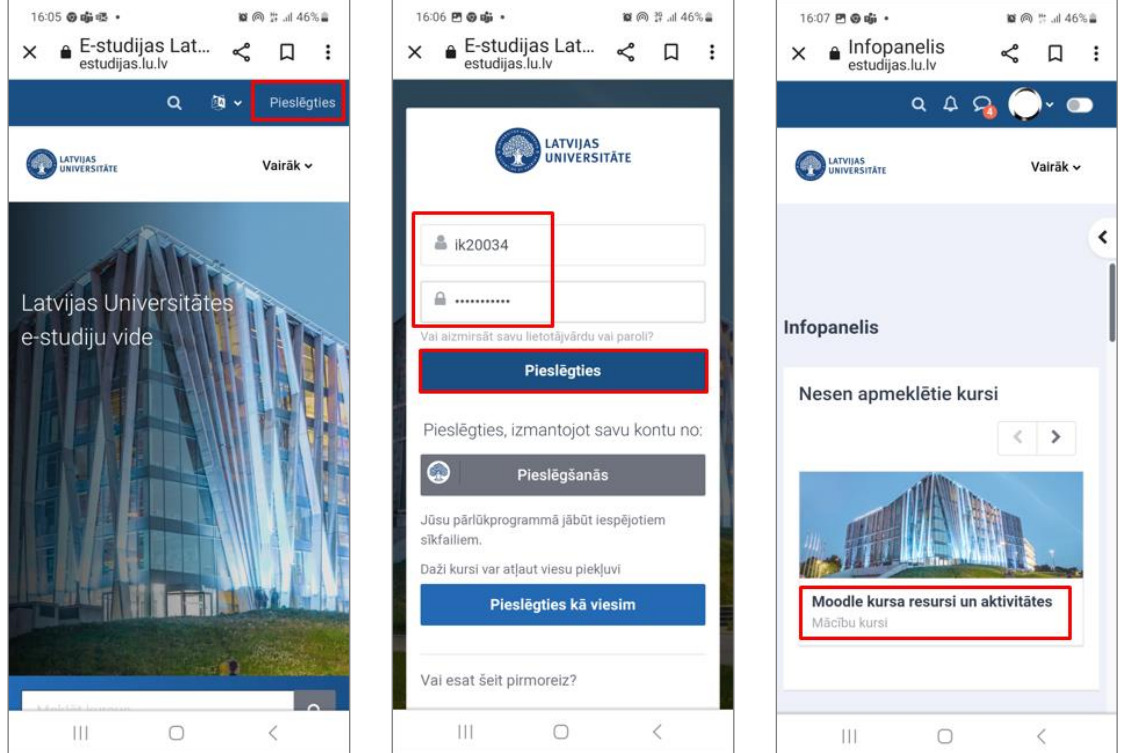

Studentam jāatver savs e-kurss, kurā nepieciešams veikt atzīmēšanos par savu apmeklējumu. Lai to veiktu:

- 1) jānoklikšķina uz aktivitātes "**Apmeklējums (***Attendance***)**";
- 2) pretī nodarbībai jānoklikšķina uz saites "**Pieteikt apmeklējumu (***Submit attendance***)**";
- 3) Nākošajā solī lodziņā jāievada pasniedzēja norādītā parole un jānoklikšķina uz pogas "**Saglabāt izmaiņas (Add)**".

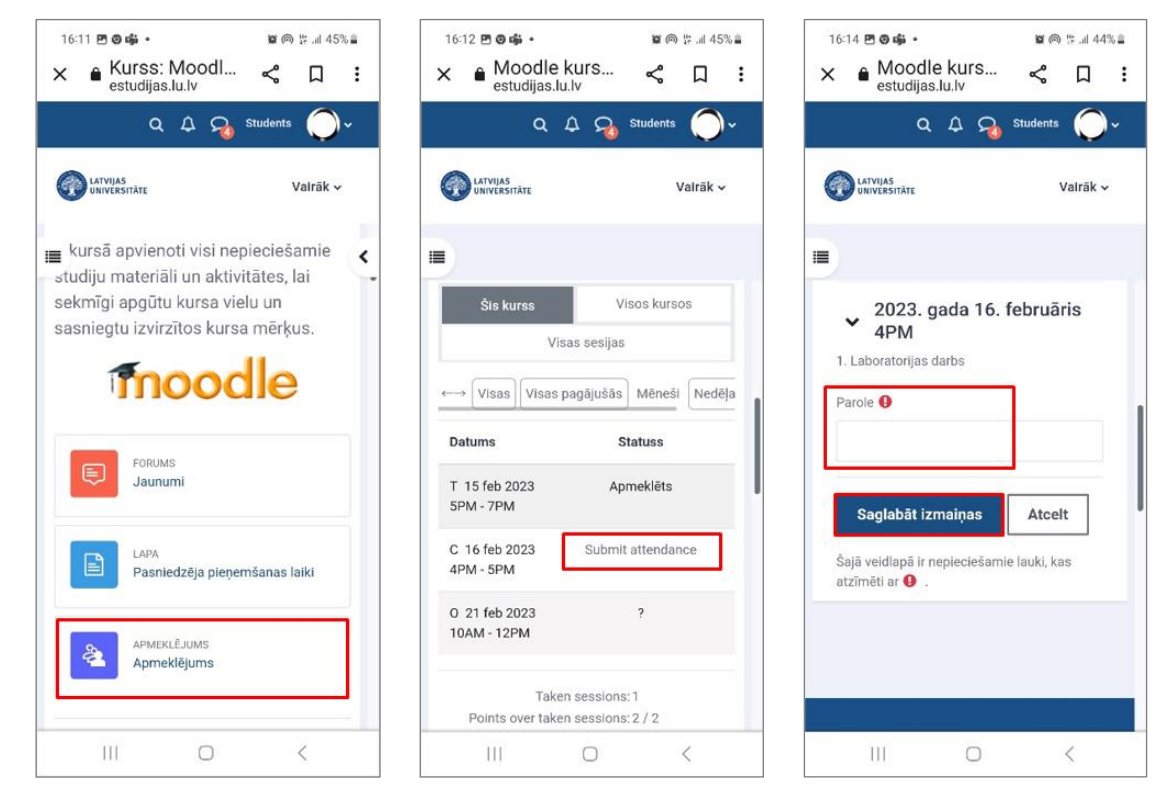

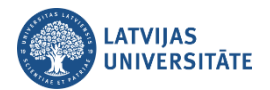

Ievadot paroli un atzīmējot savu klātbūtni šajā kursā, viedtālrunī parādīsies gaiši zils paziņojums "*Your attendance in this session has been recorded.*" un nodarbību sarakstā, pretī nodarbībai, ailītē "Statuss", studentam būs redzams uzraksts "Apmeklēts". Tāpat būs redzams: cik kopā nodarbības viņš ir apmeklējis; cik kopā punktus ieguvis un kāds ir kopējais procentuālais apmeklējuma rādītājs.

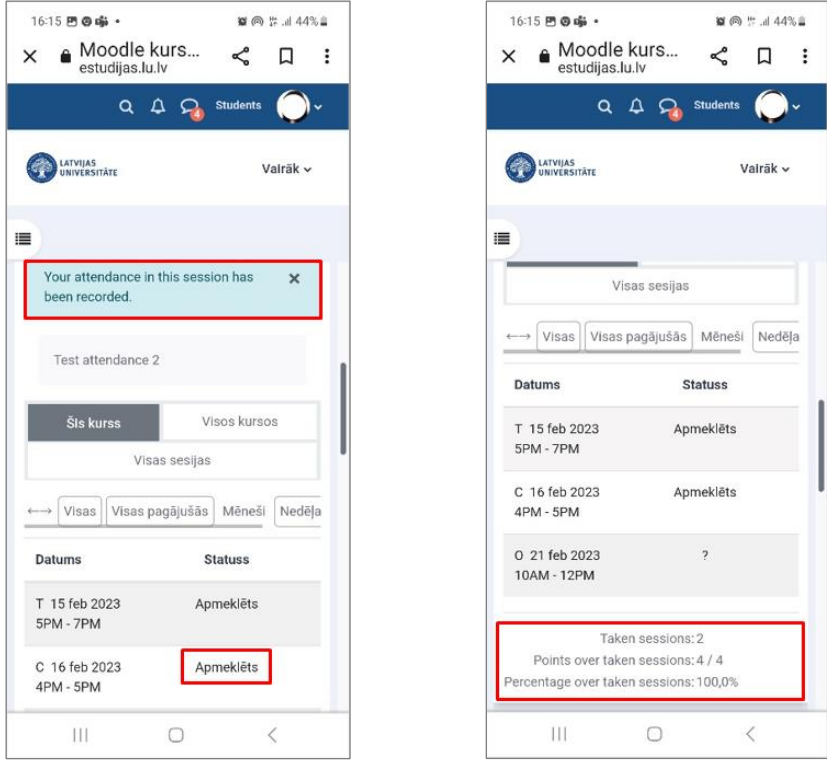

**Otrs variants:** Savu apmeklējumu students var atzīmēt izmantojot datoru. Studentam datorā jāatver interneta pārlūks, kurā jāieraksta adrese: <https://estudijas.lu.lv/> un jāautorizējas (jāpieslēdzas) e-studiju vietnei.

Atzīmēšanos studentam iespējams veikt dažādos veidos:

- noklikšķinot e-kursā uz aktivitātes "**Apmeklējums**";
- blokā *Apmeklētība* noklikšķinot uz saites "**Apmeklējums**";
- blokā *Gaidāmie notikumi* noklikšķinot uz attiecīgās nodarbības saites.

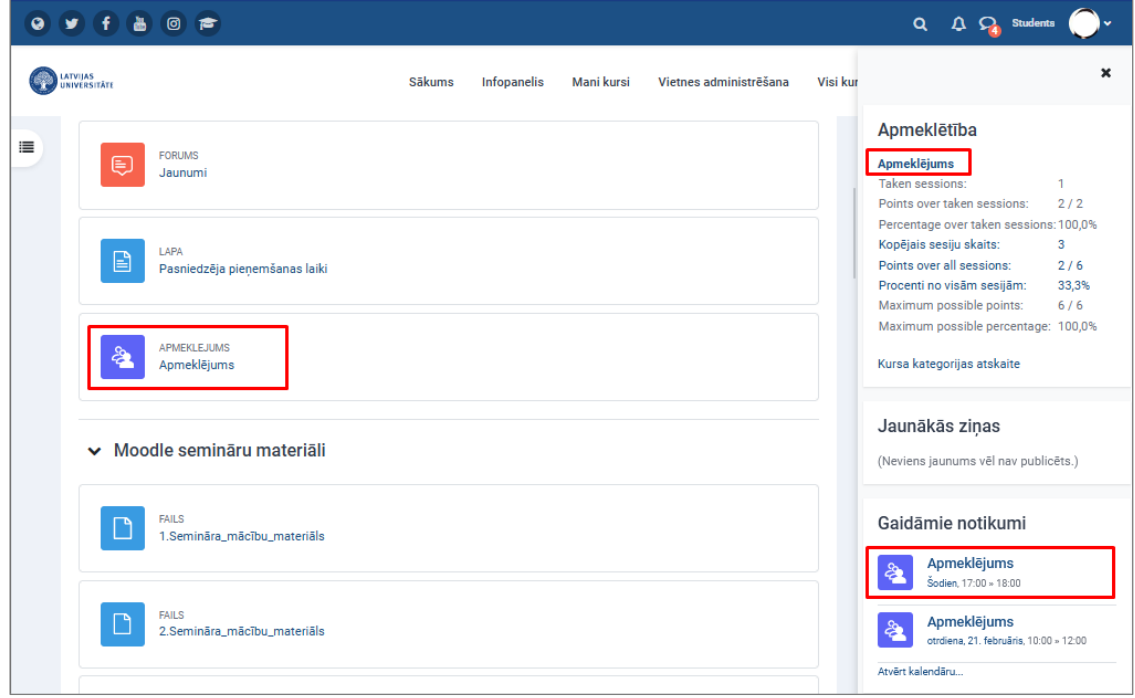

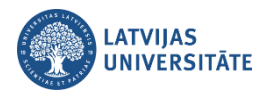

Atzīmējoties blokā *Gaidāmie notikumi,* atvērsies logs, kurā jānoklikšķina uz saites "**Atvērt aktivitāti**". Ērtākais veids ir noklikšķināt uzreiz e-kursā uz aktivitātes "**Apmeklējums**" vai ekrāna labajā pusē blokā "*Attendance*" uz saites "**Apmeklējums**".

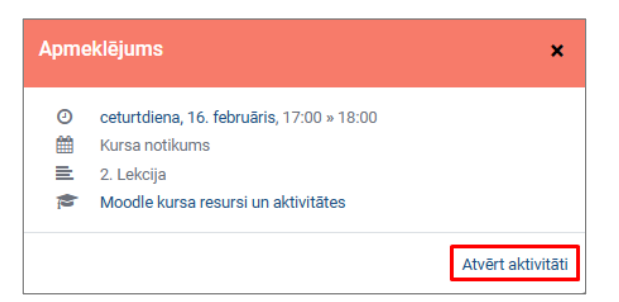

Visos gadījumos atvērsies logs, kurā būs redzamas visas e-kursā plānotās nodarbības, pretī aktīvajai nodarbībai jānoklikšķina uz saites "**Pieteikt apmeklējumu (***Submit attendance***)**".

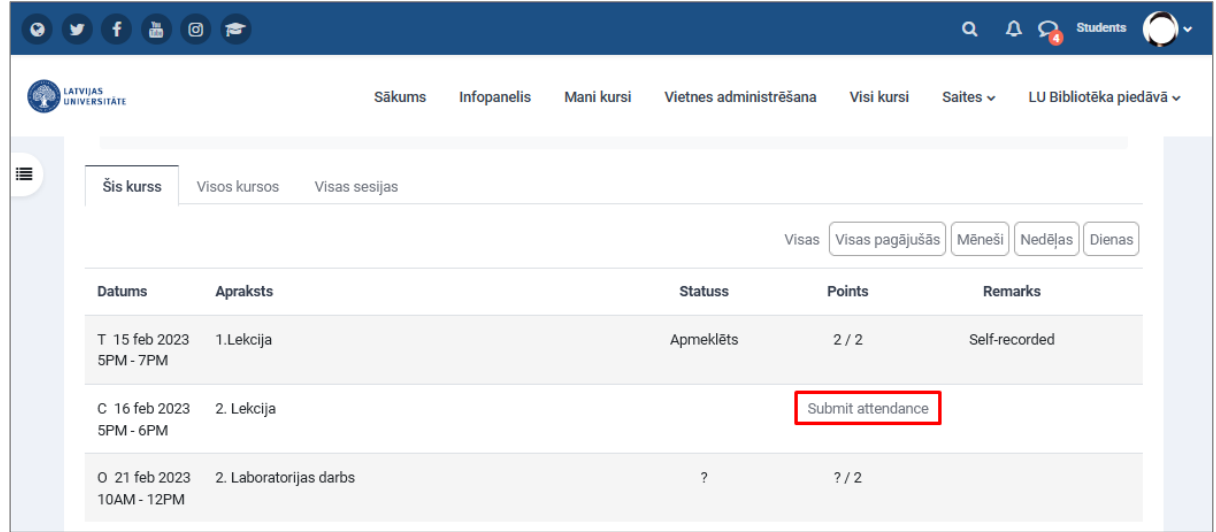

Atvērsies logs, kurā ir jāievada pasniedzēja norādītā nodarbības parole un jānoklikšķina uz pogas "**Saglabāt izmaiņas (Add)**".

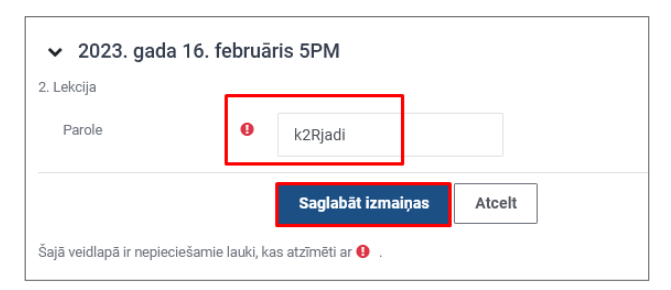

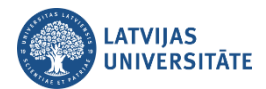

Pēc apmeklējuma atzīmēšanas parādīsies logs, kurā būs redzams gaiši zils paziņojums "*Your attendance in this session has been recorded.*" un nodarbību sarakstā statuss būs mainījies uz "Apmeklēts". Tas nozīmē, ka students veiksmīgi ir atzīmējis savu apmeklējumu.

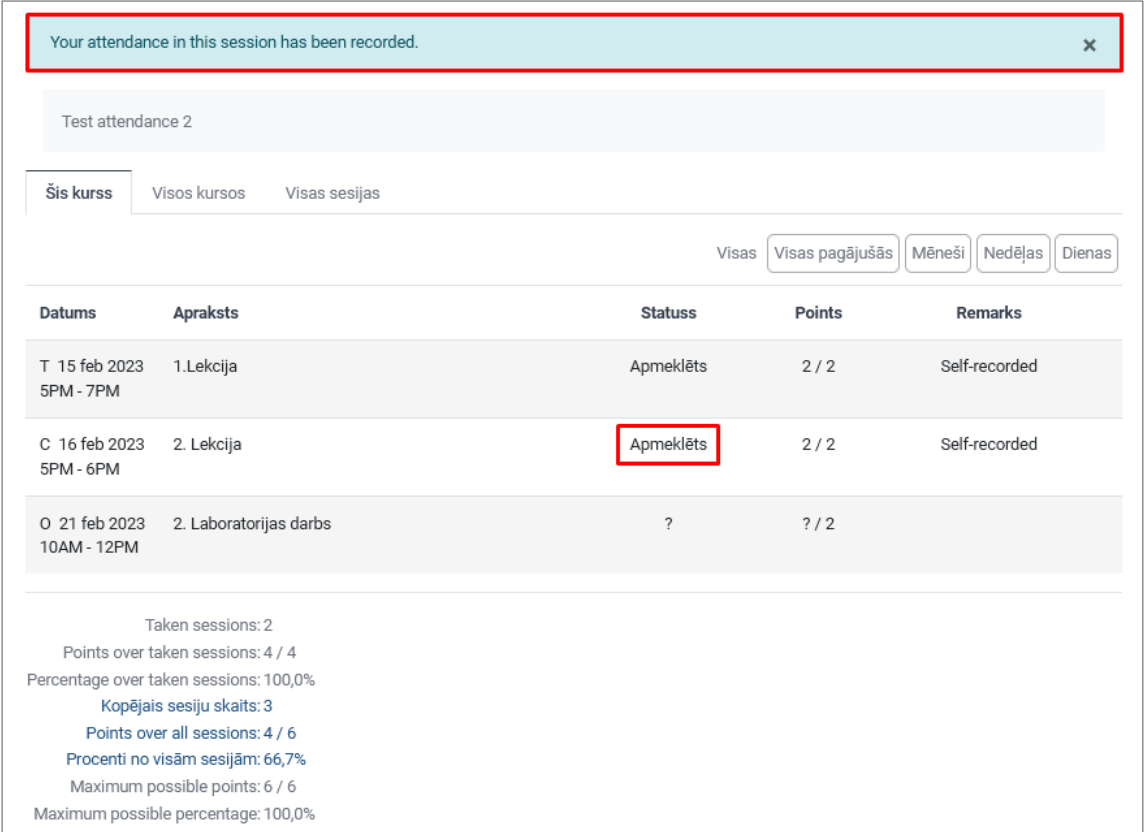

Savukārt, pasniedzējam, atverot noteiktu nodarbību, gala rezultātā būs redzams, kuri no studentiem ir paši atzīmējušies un, kuri to nav veikuši. Par to, ka students nav atzīmējis savu apmeklējumu liecina sarkanais studenta ieraksts, kā arī piezīmju lodziņā neparādās ieraksts "Pašierakstīts (*Self-recorded*)".

Pasniedzējs jebkurā situācijā var pats veikt izmaiņas apmeklējuma sarakstā, atzīmējot vai mainot apmeklējuma statusu studentiem, un veicot savas piezīmes lodziņā "*Remarks*".

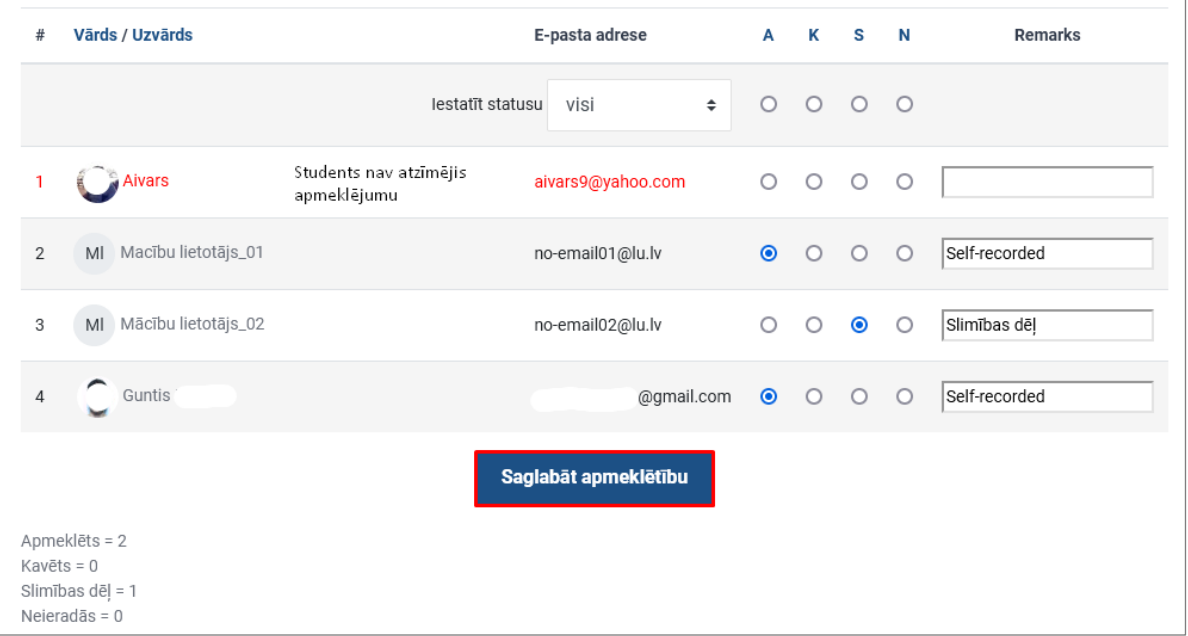